# **Introduction**

Thank you for purchasing the LabSolutions RF software.

Read the help manual and instruction manual thoroughly before using the software and operate the software in accordance with the instructions and precautions described in these manuals.

This help manual assumes that the user already possesses a certain degree of knowledge regarding Windows operations.

As explanations make extensive use of special names and vocabulary regarding Windows operations, refer to the manual provided with your Windows system if any of these terms are unclear.

If you are using Windows for the first time, consult the manual provided with your Windows system before reading this help manual.

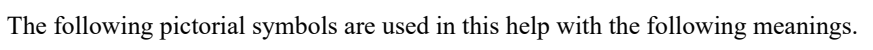

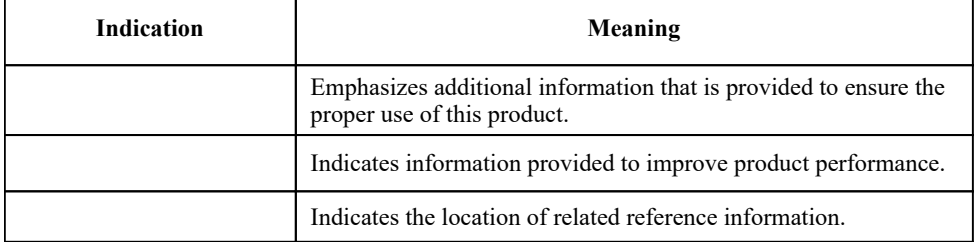

Window operations are explained by using the following descriptive rules.

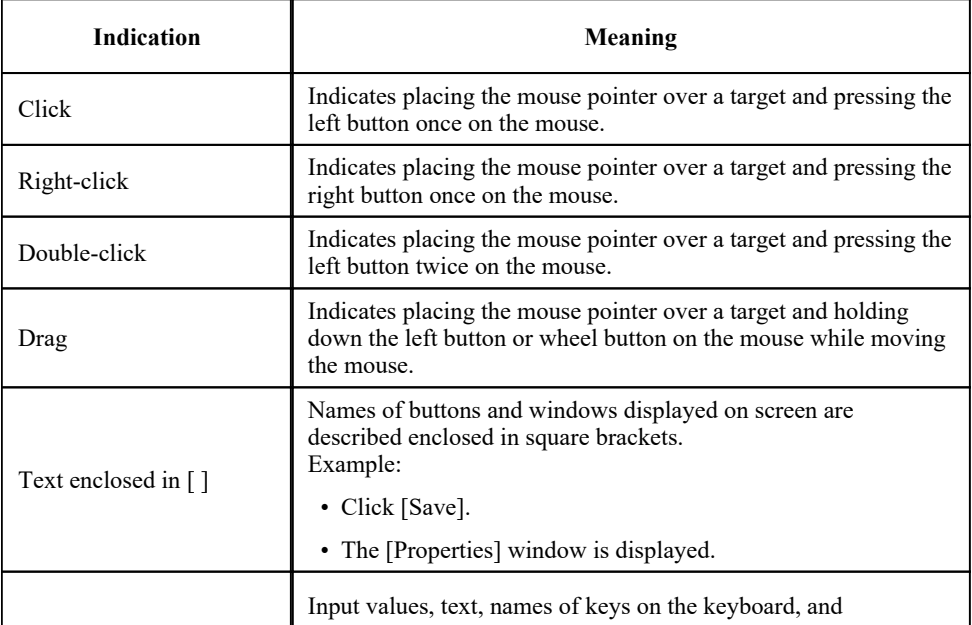

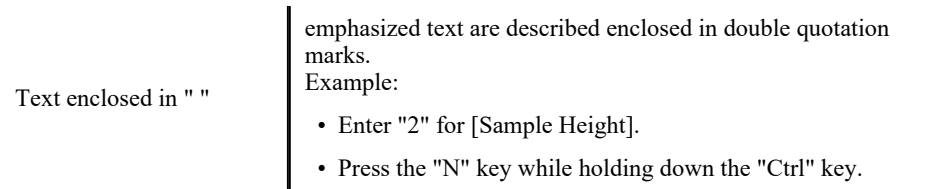

- $\bullet$  1.1 Application Types
- $\overline{\phantom{1}}$  1.2 File Types
- 1.3 Starting LabSolutions RF
- 1.4 LabSolutions RF Launcher

## 1.1 Application Types

LabSolutions RF comprises various applications for performing instrument control and data analysis using the Shimadzu Spectrofluorophotometer series as well as software and tools used for instrument management.

#### ■Basic analysis

Applications for performing basic measurement and related data analysis

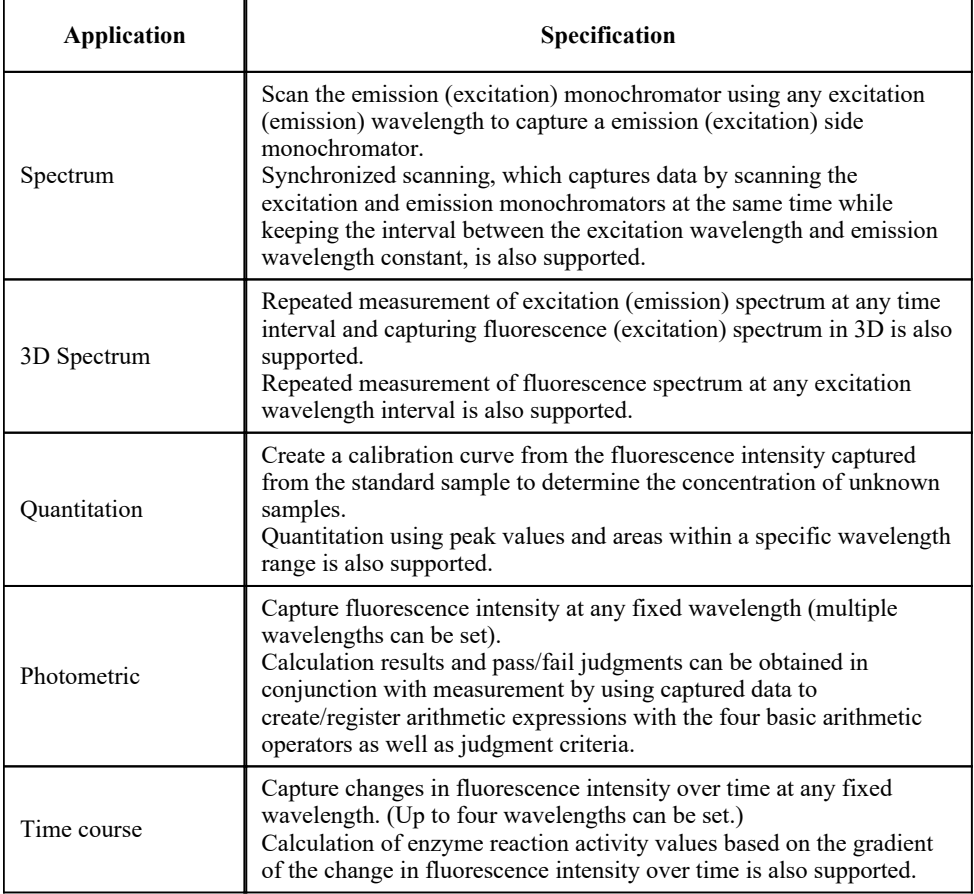

#### ■Special analysis

Applications for performing specific analysis

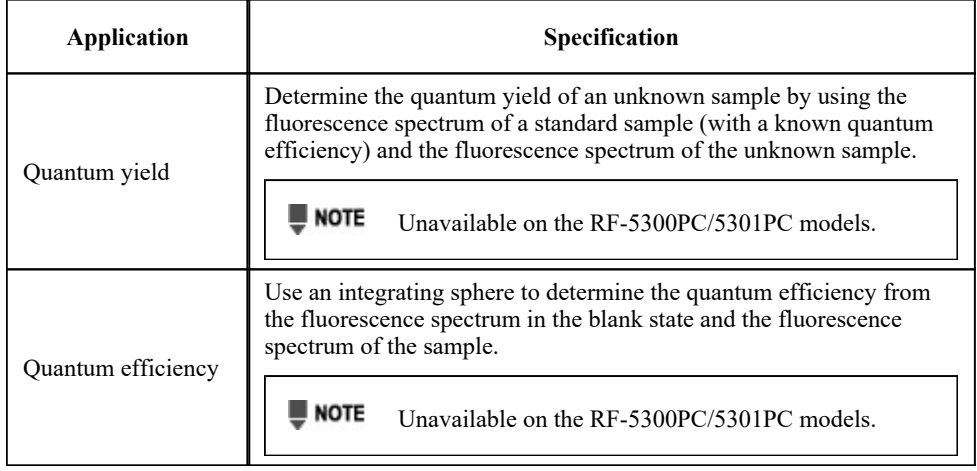

#### ■Management tools

Tools used for instrument management

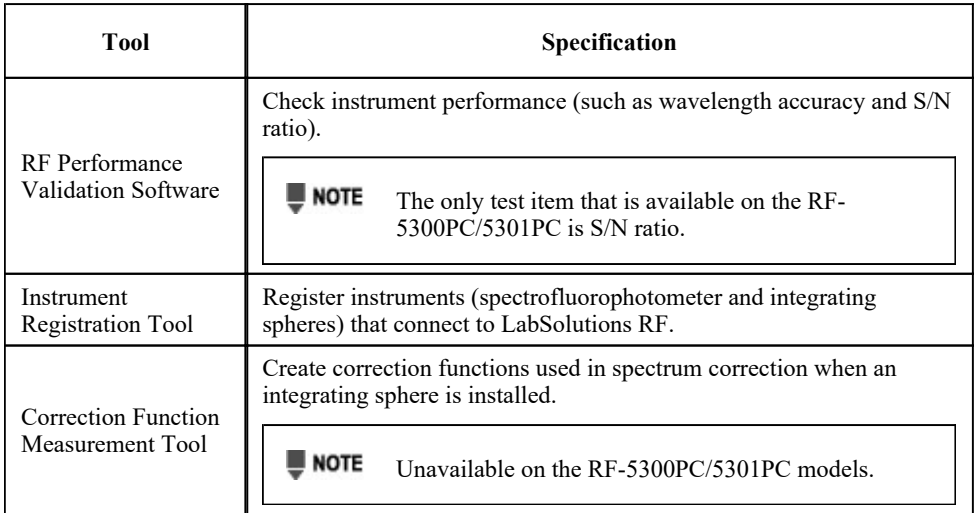

## 1.2 File Types

The following files can be used with LabSolutions RF.

- $\bullet$  1.2.1 Data Files
- 1.2.2 Measurement Parameter Files
- $\bullet$  1.2.3 Template Files
- $\bullet$  1.2.4 Log File

#### 1.2.1 Data Files

#### ■Application files

These dedicated data files are created by each application and cannot be opened for other applications.

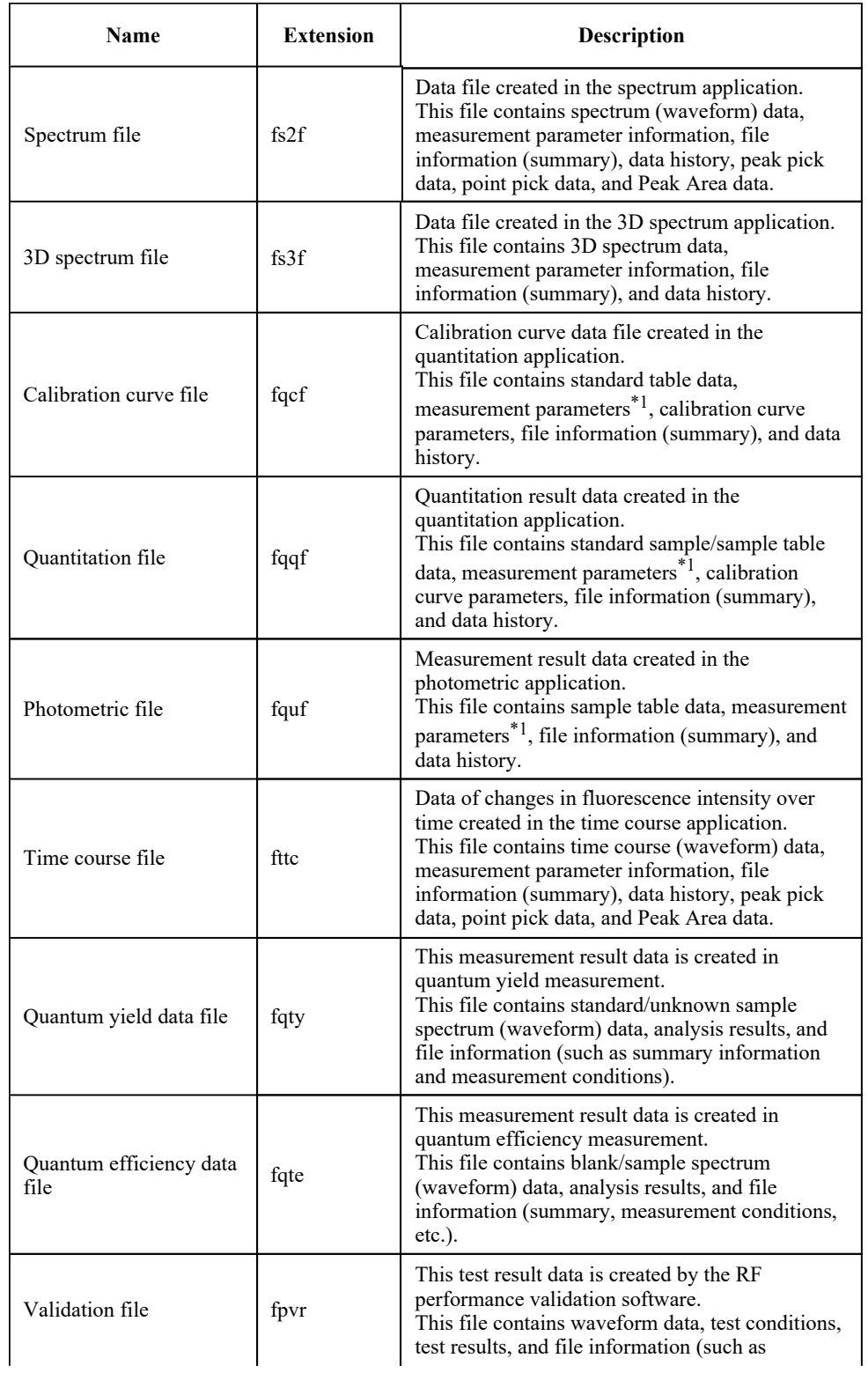

|                                                                                         |  | summary information) for each test item. |
|-----------------------------------------------------------------------------------------|--|------------------------------------------|
| *1 Configured as the application's measurement parameters when the data file is loaded. |  |                                          |

■Text files

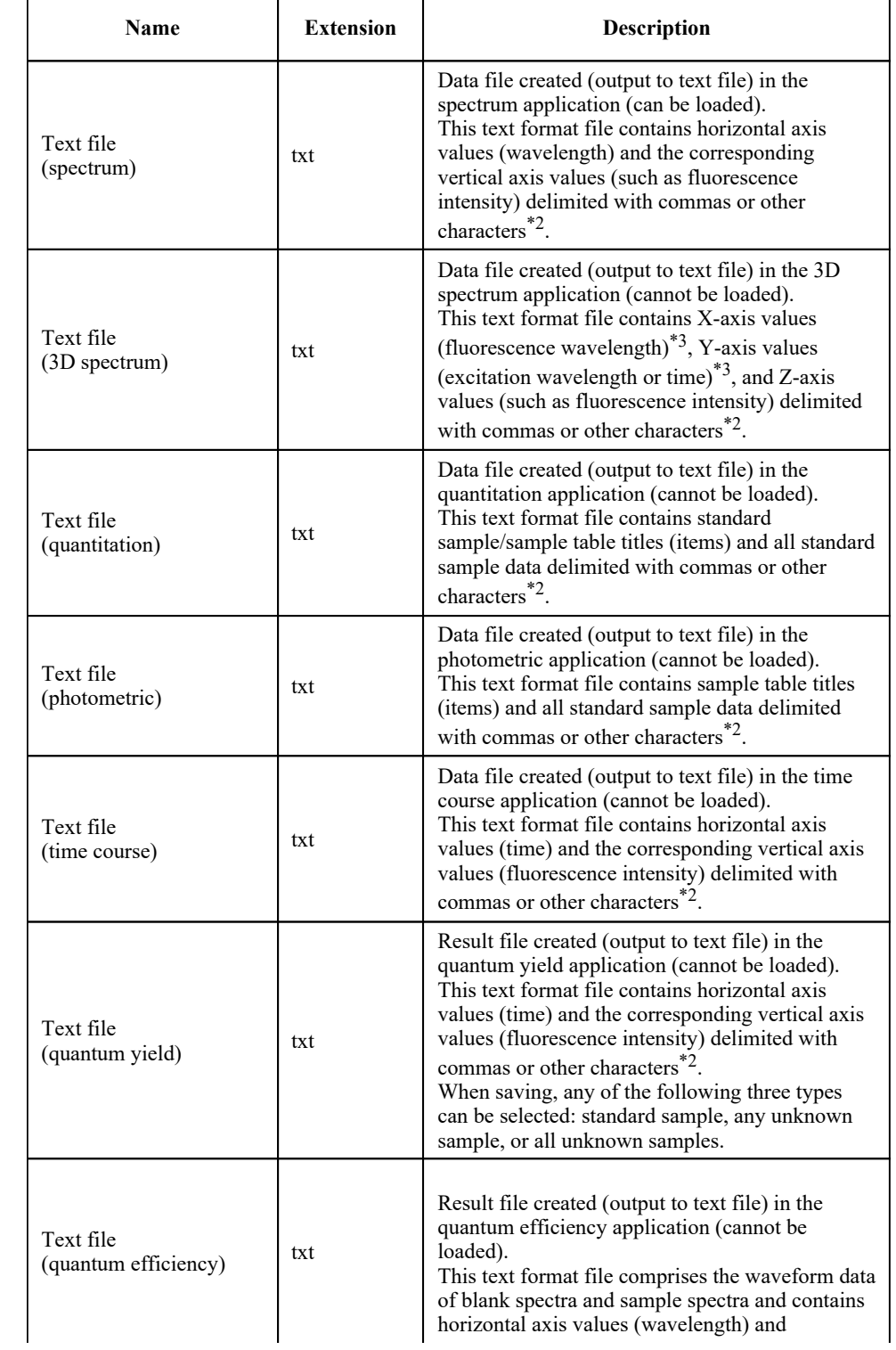

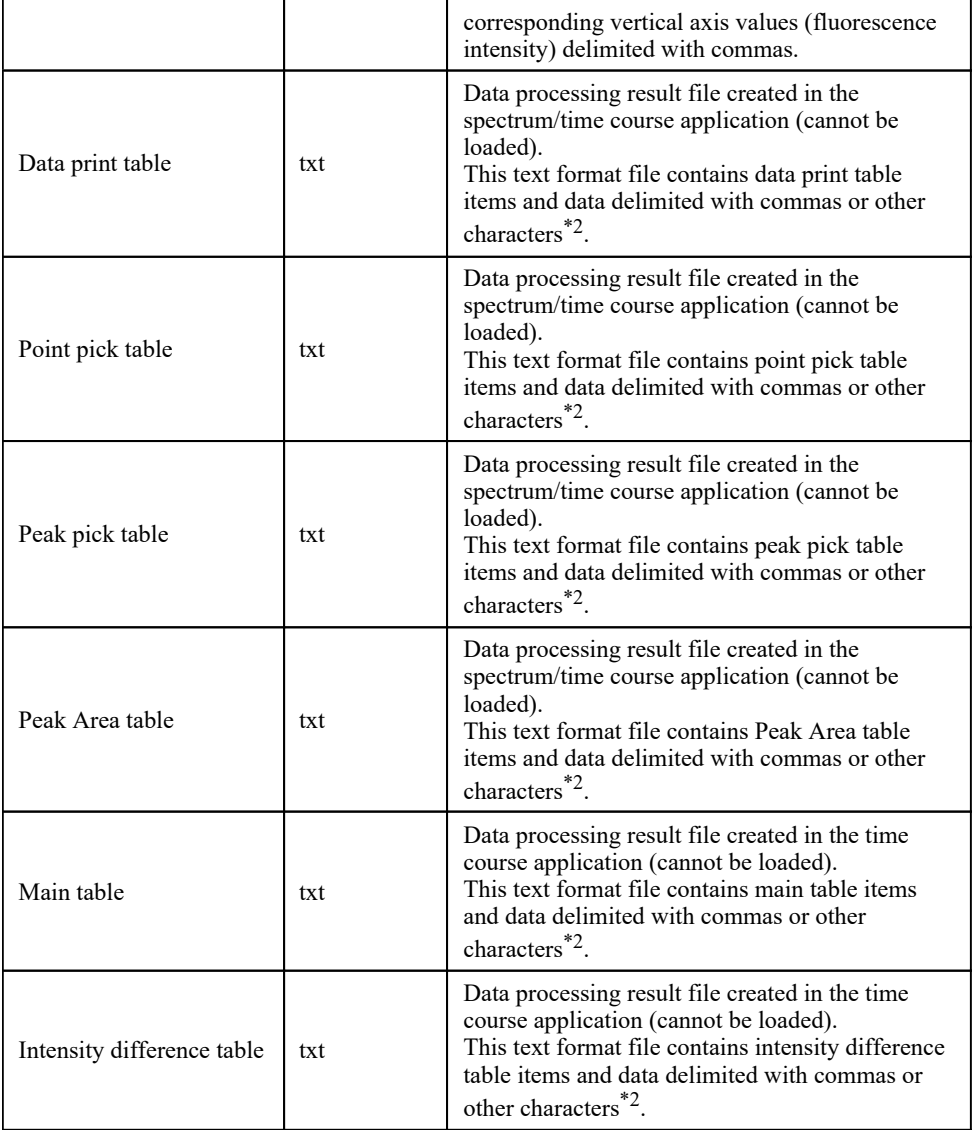

\*2 Depends on the application setting when saving. Measurement parameters and summary information can be included when saving.

\*3 The X axis and Y axis can be selected when performing text conversion from the application.

#### ■RFPC software data files

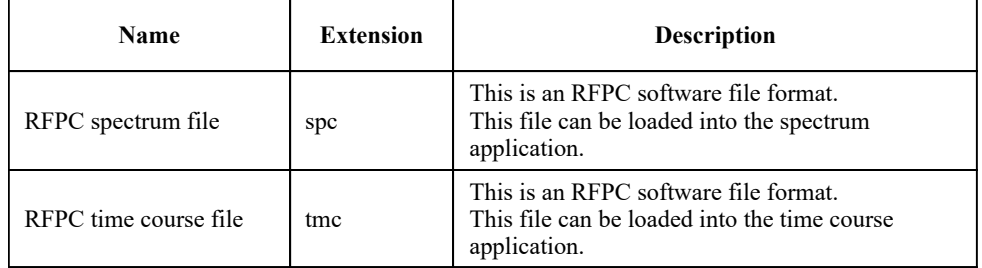

### 1.2.2 Measurement Parameter Files

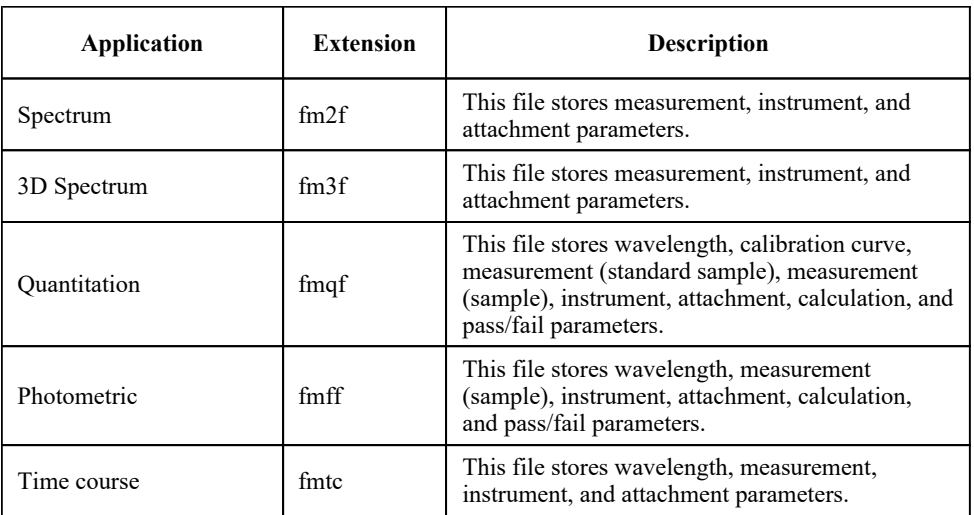

# 1.2.3 Template Files

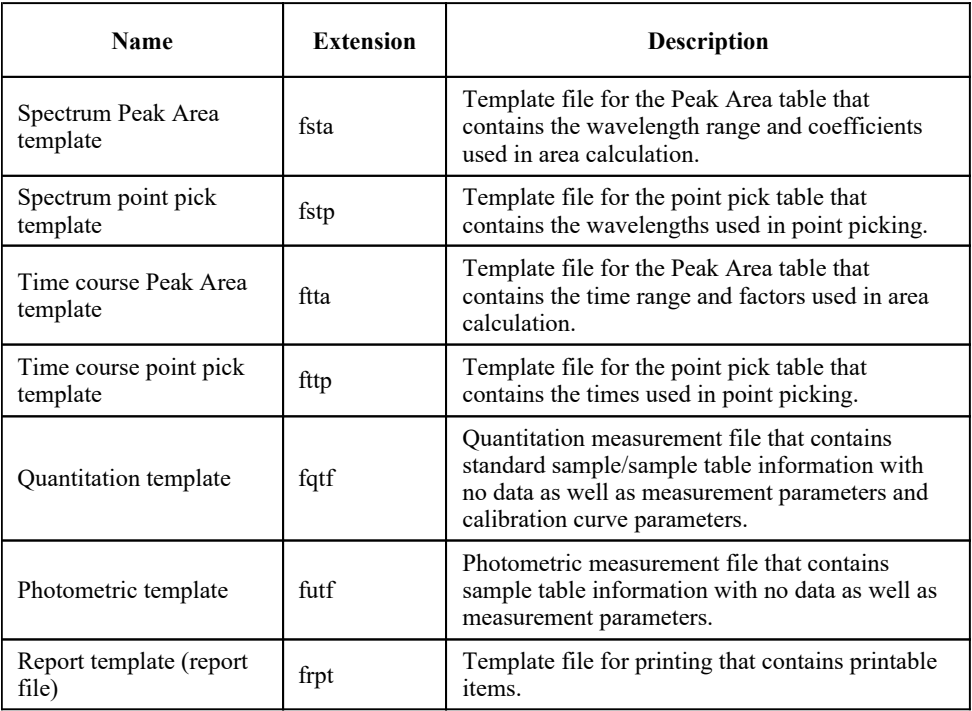

# 1.2.4 Log File

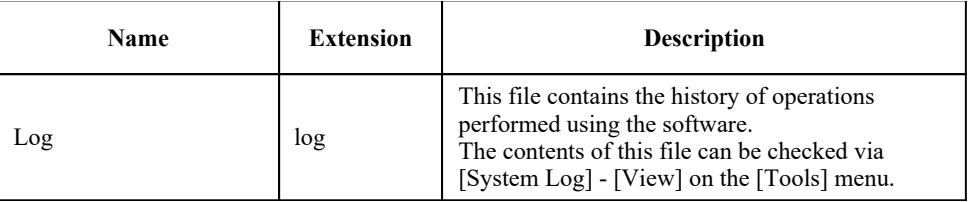

## 1.3 Starting LabSolutions RF

Start LabSolutions RF by either double-clicking the (LabSolutions RF) on the

desktop or clicking the [Start] button, navigating to [All Programs] - [Shimadzu], and clicking [LabSolutions RF].

The LabSolutions RF launcher window is displayed first. Each application is started from the launcher window.

## 1.4 LabSolutions RF Launcher

- 1.4.1 [Fluorescence] Tab
- $\bullet$  1.4.2 [Manage] Tab
- $1.4.3$  [Configuration]

## 1.4.1 [Fluorescence] Tab

Start analysis applications for fluorescence measurement and any registered external applications from this tab.

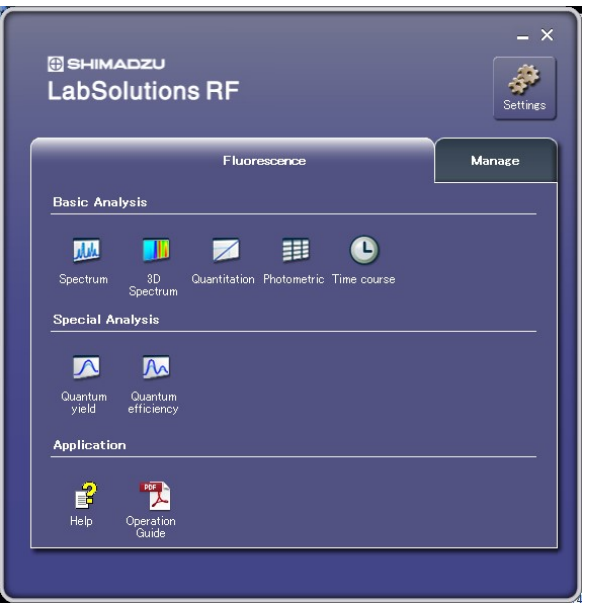

[Fluorescence] Tab in the Launcher

| <b>Name</b>    |            | <b>Function</b>                                                                                          |
|----------------|------------|----------------------------------------------------------------------------------------------------|
| Basic Analysis |            |                                                                                                    |
|                | [Spectrum] | Start the application for performing spectrum measurement, data<br>processing, and printing the results. |

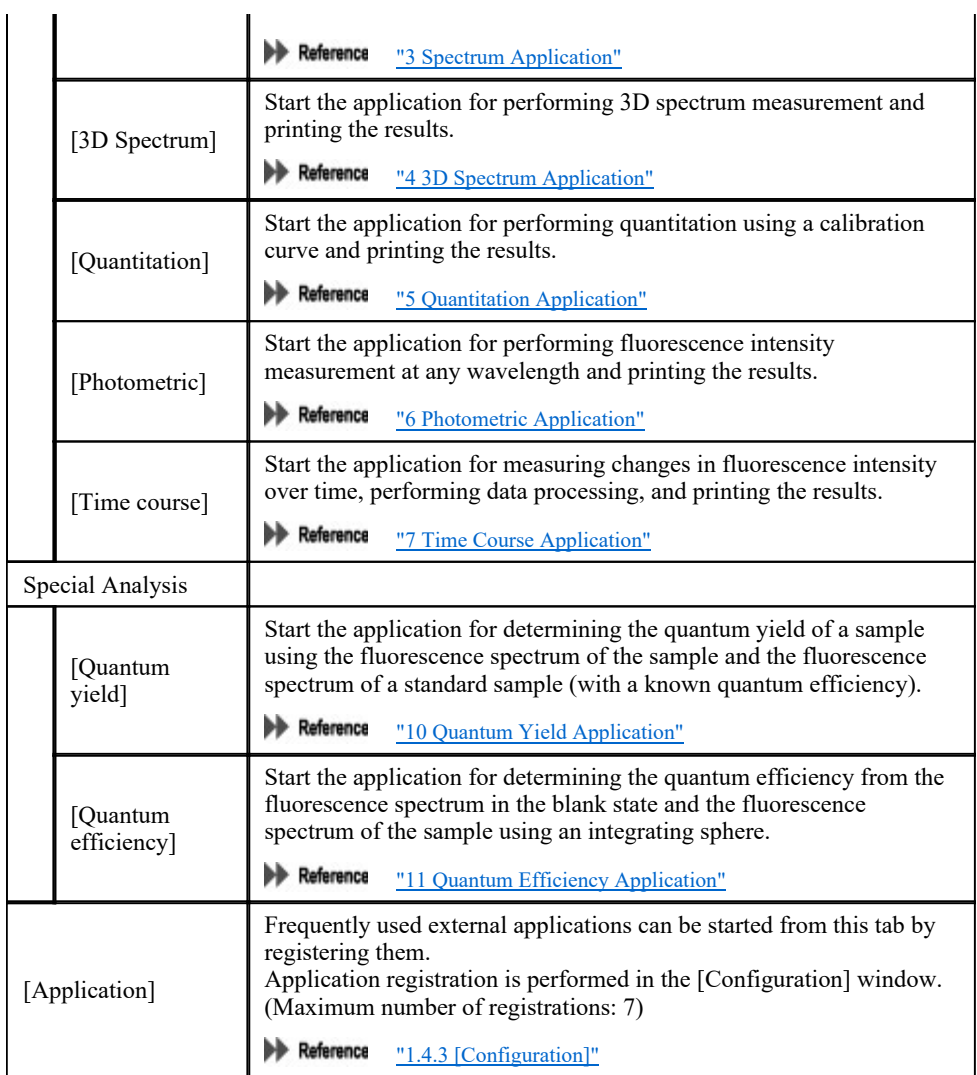

# 1.4.2 [Manage] Tab

Start the RF performance validation software, instrument registration tool, correction function measurement tool, and any registered external applications from this tab.

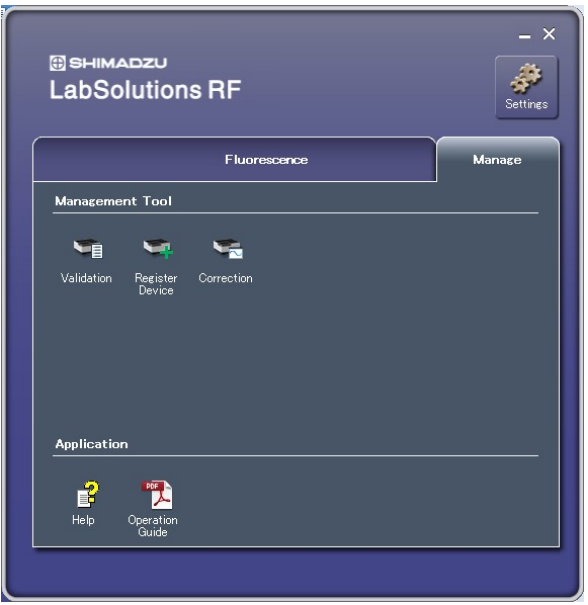

[Manage] Tab in the Launcher

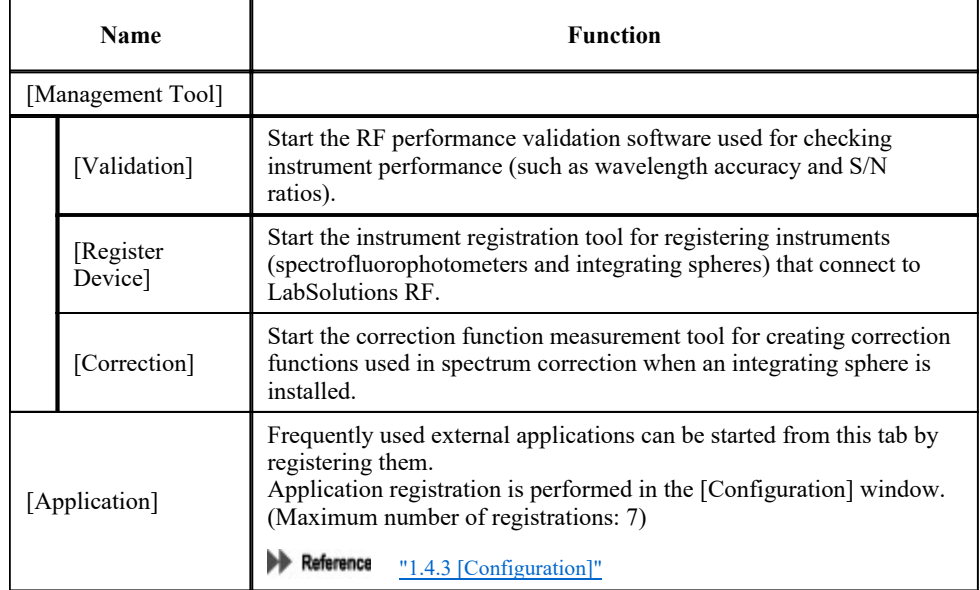

## 1.4.3 [Configuration]

Register any external application to the launcher.

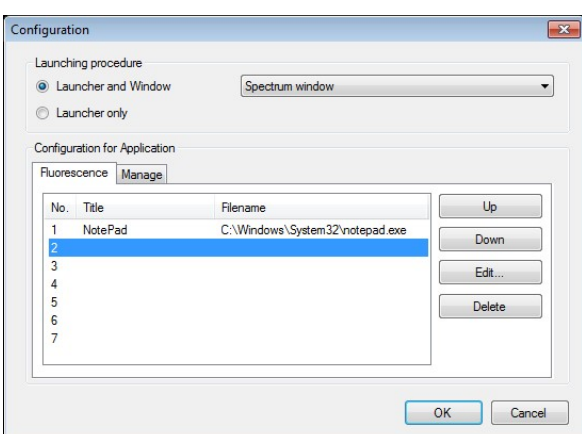

[Configuration] Window

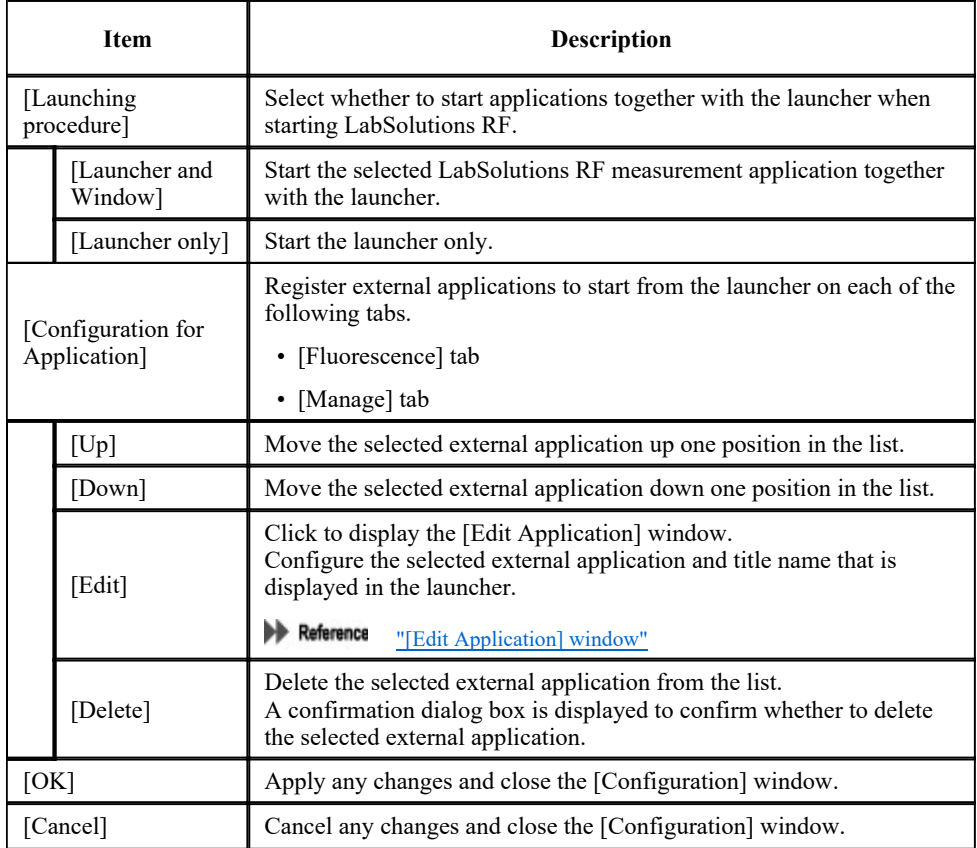

#### ■[Edit Application] window

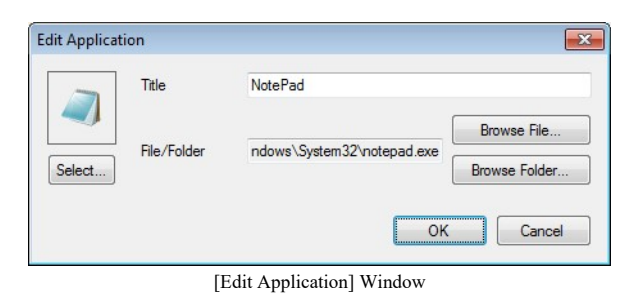

Item Description Change the application icon. Change Icon  $\mathbf{X}$ Look for icons in this file: C:\Windows\System32\shell32.dll Browse... Select an icon from the list below: ig, 280 [Select] 曇  $\leftarrow$  III Cancel  $OK$ [Change Icon] Window [Title] Enter the application title. [Browse File] Select the file of the application to register. A folder can be registered by clicking [Browse Folder] instead of [Browse File]. [Browse Folder] This allows registration and collective management of programs and files of the same type that are stored in the same folder.